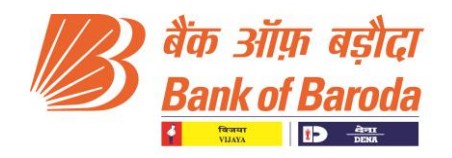

# Frequently Asked Questions (FAQs) and Dos and Don't's

DIGITAL LENDING PLATFORM (DLP) PHASE-1

RETAIL LOANS : HOME LOAN

CAR LOAN

PERSONAL LOAN

MICRO PERSONAL LOAN

Bank of Baroda DIGITAL LENDING DEPARTMENT | BCC , MUMBAI

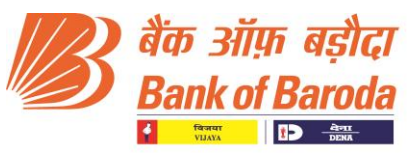

# **Frequently asked question (FAQ)for Digital Lending Platform**

# **1. How do I apply for loan application/ submit Proposal for 'in principle sanction'?**

**Answer:** Applying for a home loan, Auto Loan and Personal Loan (in-principle approval) is a simple process:

Visit on Bank's corporate website: [www.bankofbaroda.com](http://www.bankofbaroda.com/)

# **Path to apply for Home Loan:**

[www.bankofbaroda.com](http://www.bankofbaroda.com/) -> Loans -> Home Loan type -> Home Loan -> Apply Now

**Click here to apply for Home Loan :**BOB : Home Loan - [Signup \(bankofbaroda.co.in\)](https://dil.bankofbaroda.co.in/signup)

**Path to apply for Car Loan:**

[www.bankofbaroda.com](http://www.bankofbaroda.com/) -> Loans -> Vehicle Loan -> Car Loan -> Apply Now

**Click here to apply for Car Loan** : BOB : Auto Loan - [Signup \(bankofbaroda.co.in\)](https://dil.bankofbaroda.co.in/signup)

# **Path to apply for Personal Loan:**

[www.bankofbaroda.com](http://www.bankofbaroda.com/) -> Loans -> Personal Loan -> Personal Loan -> Apply Now

**Click here to apply for Personal Loan :**BOB : Personal Loan - [Signup \(bankofbaroda.co.in\)](https://dil.bankofbaroda.co.in/signup)

#### **Post Clicking on the Apply now. Sign up need to be done by Individual applicant;**

- **-** Register using Name, Mobile Number and Email Id.
- **-** If some is already registered with the Digital Lending Platform. He/she can directly access the platform using his/her user ID and Password.

# **2. What is the process to sign-up?**

#### **Answer:**

- a.Fill in the Name, E-Mail Address and Mobile Number, and click on "GetOTP"
- b. Enter the OTP received on the Mobile Number provided
- c. Tick on the "I agree to Terms and Conditions" check box
- d. Click "Proceed"
- e. Create new Password and confirm the same

# **3. How can I login to Digital Lending Platform?**

**Answer:** Login through Registration Credentials:

a. Through Registered E-Mail ID and Password

Or

b. Through Registered Mobile Number and OTP

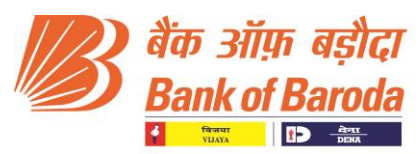

# **4. I forgot my password. What should I do?**

## **Answer:**

a. Login using the OTP by entering the Mobile Number.

OR

b. Enter the registered E-Mail Address and click on the "Forgot Password" You will receive a mail to reset your password on the E-Mail Address Provided.

# **GENERAL FAQ'S**

#### **1. Do I need to provide fees for registration?**

**Answer** : No, you don't need to pay any registration fee.

**2. What data/ documents will I need to submit if I want to make an application on Digital Lending Platform?**

#### ❖ **Income Tax Details:**

Upload latest ITR 1, 2, 3 or 4 in PDF/ XML format, as applicable

**Note:**

The platform requires the ITR Form of the applicantto be uploaded. If the applicantuploads ITR-V (Acknowledgement of filed ITR), the same will not be accepted.

#### ❖ **Bank Statement:**

Upload Bank Statements for last 6 months in PDF format (Borrower can upload bank statements for maximum 3 bank accounts on the platform. Please upload bank statementsof your salary account.)

**Note:** The bank statement should be either downloaded from net banking facility or as received in e-mail from the bank. Scanned/converted PDF files will not be accepted by the platform.

- ❖ **Borrower personal details**
- ❖ **Details of loans currently being availed**
- ❖ **Borrower personal details.**

# **3. Why details related to my ITR /Bank Statements are required to be uploaded on Digital Lending Platform (DLP)?**

**Answer :** To ensure fast, easy and hassle-free loan evaluation process, we need certain details to ensure authenticity and check eligibility for credit. The ITR/ Bank Statements details uploaded by the borrower are analysed in real time to provide required data to simplify decision making process for a lender. Please be ensured, your all personal and other details are secure with us. We never ask/store your credentials.

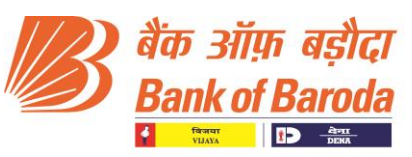

# **4. I am ITR and Bank E-Statement Compliant. Though, I currently don't have all the details required for the application process. What should I do?**

**Answer:** Kindly ensure you got all the documents required in defined format for the application process. In case you don't have some documents, kindly log out from the platform. Collect all the required documents and login again. You don't need to start again from the beginning. You will be directed to the page where you pressed log out. Enter your details and proceed further. Click here to Login. (Note: Please refer "Income Tax Return" and "Bank Statement" sections of FAQs to know the process of downloading ITR and Bank Statements in required formats).

# **5. Do I have to make any payment for receiving the In-Principle approval?**

**Answer :**The borrower doesn't need to make any payment to receive an In-principle approval.

# **6. Will I receive a loan if I receive an In-Principle approval?**

**Answer:**The In-Principle approval is given based on the data provided by the applicant. Post offering 'In-principle approval', the Branch has to do due diligence for further processing of application in LLPS. The final decision will be at the Branch discretion.

# **7. How do I check the status of my application?**

**Answer :**Post receiving In-principle Approval, the borrower can check the status of application on the Digital Lending Platform under My Applications tab after signing-in with registration details.

Path to follow: [https://dil.bankofbaroda.co.in](https://dil.bankofbaroda.co.in/) -> Login with your credentials (Registration details) - > My Application tab

#### **8. In how much time I will get final decision and receive funds?**

**Answer :** Through the Digital Lending Platform of Bank , a applicant can get 'In-principle sanction' in just 30 minutes from anywhere at any time. Post in-principle sanction, the time taken for loan disbursement depends on the information and documentation provided by the applicant on the platform and documents required by the Branch for further processing of loan application. The more accurate the data, the sooner the borrower will get disbursal.

## **9. I accidentally pressed log out while in middle of the application process? OR I accidentally got disconnected while in the middle of the application process? What should I do?**

**Answer:**Don't worry. Login again on Digital Lending Platform with your registration credentials. You don't need to start again from the beginning. You will be directed to the page where you pressed log out or got disconnected.

#### **10. Why my application is not eligible for In-principle Approval?**

**Answer:**Any applicant who has provided negative answer in one of the primary questions shall not be able to continue loan application process on the Platform. The

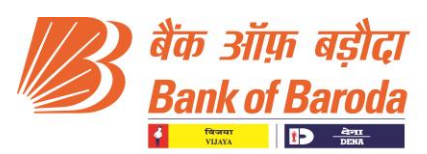

application of applicant might get ineligible for in-principle approval if the application does not clear various parameters set for the respective products. In case the applicant's proposal is considered ineligible on the platform, the applicant has an option to select a branch to forward the proposal for manual processing. The borrower can reapply for Loan 'In- principle sanction' after 60 days.

# **11. I did not receive OTP. What should I do?**

**Answer:**At the time of Registration, OTP is sent to the registered mobile no. At the time of receiving 'In principle Sanction', OTP is sent to the registered Email Id for Email verification. In case you have not received the OTP at any of the stages, kindly contact us on our customer support number 079-41055901/02 or mail us on [dil.support@bankofbaroda.com](mailto:dil.support@bankofbaroda.com)

# **12. My online application was rejected due to some reason. Can I apply fresh using the same Email ID and Mobile Number.**

**Answer :**You can apply fresh after 60 days from the date of registration on the digital platform.

# **13. Can I transfer my personal loan / car loan from other bank to Bank of Baroda?**

**Answer :**No, the above loans cannot be transferred. You can apply for fresh Personal / Car loan.

**14. I have my home loan with other Bank/NBFCs . Can I transfer the loan to Bank of Baroda by applying through the Digital Lending Platform?**

**Answer :**Yes,

Visit on Bank's corporate website: [www.bankofbaroda.com](http://www.bankofbaroda.com/)

# **Path to apply for Home Loan:**

[www.bankofbaroda.com](http://www.bankofbaroda.com/) -> Loans -> Home Loan type -> Home Loan -> Apply Now **Post Clicking on the Apply now. Sign up need to be done by Individual applicant;**

**-** Register using Name, Mobile Number and Email Id.

**-** If some is already registered with the Digital Lending Platform. He/she can directly access the platform using his/her user ID and Password.

# **15. Do I need to maintain salary account with Bank of Baroda for availing loan trough Digital Lending Platform?**

**Answer:** Salary account need not be maintained with Bank of Baroda .However for calculating the loan eligibility saving Bank account with any bank/s for last -6 completed months with salary credit is required.

**16. Do I need to submit any document apart from the 'In-principle sanction' letter to the branch?**

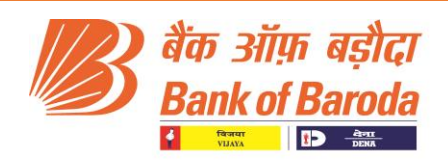

**Answer :**It is required to submit your KYC documents (Identity proof and Address Proof) and product specific documents i.e in case of Car Loan : Quotation/Proforma Invoice, in case of Home loan proposed property details and In addition to this other documents as required by the Bank for further processing and taking decision on the application on case to case basis.

# **17. I have received the In-Principle sanction on the Digital Lending Platform. However I wish to avail a higher loan amount .Can the loan amount be modified?**

**Answer:**For a higher loan amount kindly visit your nearest branch and you can apply through offline mode.

# **18. I have been sanctioned Inprinciple loan of Rs.xxxxxxx. But I have not received any call from the branch.What is the further process?**

**Answer:**On receiving the In-Principle Approval. Applicant needs to contact Branch with a copy of in-principle approval letter along with the other required documents as mentioned in the "In Principle sanction' letter for further process. Our branch officials will be happy to assist you.

#### **19. How the Loan eligibility is determined on the Digital Lending Platform?**

**Answer:** Following details entered by the applicant and co-applicant (if entered) are taken into consideration for determining loan eligibility for applicant.

- **-** Income
- **-** Repayment Capacity
- **-** Existing Credit Facilities
- **-** Bureau Score

# **20. Can I add a co-applicant to my personal loan application?**

**Answer :**It is not allowed to add a co-applicant in case of personal loan.

#### **21. Can I move ahead without adding a co-applicant detail or is it mandatory to add a co-applicant?**

**Answer:** Yes, applicant can complete the application process without adding a coapplicant. Though,adding a co-applicant(s) might increase the chances of getting higher loan eligibility in case of Home Loan and Car Loan.

**Note:** Maximum of 3 co-applicants can be added

#### **22. Whether is it mandatory to provide the co-applicants (If entered) related to ITR or Bank statement in case of Home loan/Car Loan Co-Applicant Documents?**

**Answer:**It is not mandatory to provide details related to ITR or Bank Statements of coapplicant(s).In case, the borrower adds a co-applicant and opts to consider income of coapplicant for computation of home/Car loan in-principle eligibility; the borrower needs to provide detailsrelated to ITR and Bank Statements along with basic details of co-applicant. In case, theborrower adds a co-applicant and did not opt to consider income of co-applicant

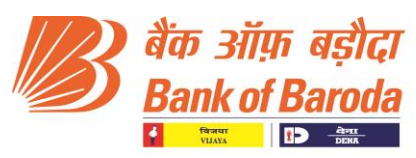

forcomputation, the borrower needs to only provide basic details of co-applicant. Adding a co-applicant might increase the chances of higher loan eligibility.

# **Income Tax Returns**

# **1. Do I have to mandatorily upload Income Tax Returns?**

**Answer :**Yes, it is mandatory to have upload latest financial year return along with previous year ITR

# **2. I have not yet filed the return for the latest financial year. Will the Income Tax Return for past financial year be accepted?**

**Answer :**Generally, it is mandatory to have filed latest financial year return. In case the borrower has not filed the latest financial year return and if the borrower is statutorily required to file return, the borrower can provide previous year financial return for certain period.

# **3. Can I upload the PDF of Income Tax Returns?**

**Answer :**Yes. The returns can be uploaded in either PDF or XML format based on ITR. ITR I, 2 and 4 can be uploaded in PDF format and ITR 3 can be uploaded in XML format.

**Note:** The platform requires the ITR Form of borrowers to be uploaded. If the borrower uploads ITR-V (Acknowledgement of filled ITR), the same will not be accepted

# **4. How to download XML/PDF files of Income Tax Return filed?**

**Answer:**Follow the instructions as mentioned below to download the XML/ PDF files and upload the same on the platform:

- **-** Applicant has to visit [www.incometaxindiaefiling.gov.in](http://www.incometaxindiaefiling.gov.in/)
- **-** Login with his/her credentials
- **-** Click "My Accounts View e -Filed Returns/ Forms", select Income Tax Returns in the drop down provided and click "Submit"
- **-** Click on the number provided below the header "Ack No." and Click on "ITR Form" for ITR 1/2/4S and "XML" and for ITR 3 under the heading "Download/ Status Description"
- **-** Click on the "Back" button and download the "PDF/XML" files by following Step-3 for relevant "Assessment Year"

#### **Bank Statement**

# **1. Why my Bank Statements are required to be uploaded on Digital Lending Platform of Bank ?**

**Answer:**The Bank Statements uploaded by the applicant are analyzed in real time to process the application, based on which the decision on application is taken.

**2. Do I need to upload bank statements of entire year?** 

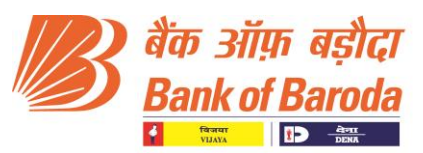

**Answer :**No. The borrower needs to upload Bank Statements of the last 6 months only.

# **3. How to download Bank Statements in PDF Format?**

**Answer:**Generally, banks do send monthly bank statement in PDF format if the customer has registered his/her email address with banks. Kindly follow the procedure as mentioned below:

- **-** The applicant has to login to his/her email account that is registered with his/her bank.
- **-** Search for latest bank statement received from his/her bank.
- **-** Generally, bank statements are received during first week of every month.
- **-** Open the respective email and check for bank statement PDF file.
- **-** Click on "download symbol" to download the file.

#### **The borrower can also download bank statement through net banking facility.**

- **-** The applicant has to login to his/her Net Banking account of his/her bank.
- **-** Net banking facility of different bank has different procedure to follow fordownloading bank statements.
- **-** Though, while downloading bank statements, customers are generally asked to select the duration and format of bank statement.
- **-** Select duration such that it constitutes latest 6 months.
- **-** Select "PDF" as format.
- **-** After submitting your request, your bank statement will be downloadedimmediately.

## **4. I have Bank Statements in Physical Form. Can I upload after scanning them? OR I have Bank Statements in Excel. Can I upload them directly or by converting them into PDF files?**

**Answer :**The Bank Statements that the borrower needs to upload should compulsorily be in the PDF format and should be downloaded from Net Banking Facility or received from the Bank. Any other format converted to PDF format will not be accepted.

# **5. I have Bank Statements, but my bank is not displayed in your list. What can I do?**

**Answer:**It seems that your Bank is not currently supported by the platform. Kindly upload the Bank Statement of another bank. If the issue is still not solved, kindly mail the bank statement to [dil.support@bankofbaroda.com](mailto:dil.support@bankofbaroda.com)

# **6. Can I upload more than one bank account Statement?**

**Answer:** Yes, a borrower can upload maximum 3 bank account statements.

# **7. I am facing error while uploading my bank statement online. The error shown is 'File Invalid'. Kindly help.**

**Answer :**The Bank Statements that the you are uploading, it should be in PDF format needs to upload should compulsorily be in the PDF format and should be downloaded from Net Banking Facility or received from the Bank. Any other format converted to PDF format will not be accepted.

**8. I am having copy of Bank Statements in Physical Form. Can I upload the same after scanning them? Or I have Bank Statements in Excel. Can I upload the same directly or by converting them into PDF files?**

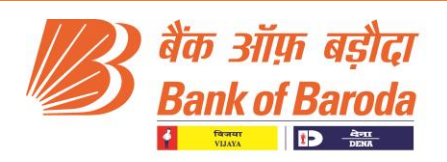

**Answer:**The Bank Statements that the applicant needs to upload should compulsorily be in the PDF format and should be downloaded from Net Banking Facility or the soft copy of the same received from the Bank.Any other format converted to PDF format will not be accepted.**Scanned copies or photocopies are not acceptable.**

# **Profile Section**

# **1. Why do I need to provide all these details?**

**Answer:**Details of the applicant are required for assessment of applicant's proposal against various set parameters of Bank.Furthermore, the details are required to check the bureau score and credit history.

## **2. I have filled all the details required, however there are no values to select from in Village/District/Sub-District tabs?**

**Answer:** It seems that your Pin Code is not listed in the system, kindly provide a Pin Code for the nearest area and select the Village/District/Sub-District from the drop down.

# **3. I have not changed jobs and worked in only one company, should I enter the same number of Year and Month in both Experience in present job and Total Experience (No. of Years)?**

**Answer:**Yes. In case of applicant who has not changed jobs, same number of Year and Month in both Experience in present job and Total Experience (No. of Years) will be accepted.

#### **Credit Information Section**

# **1. The platform is asking me to enter an OTP after I submitted my details. What is the OTP for?**

**Answer:**The OTP is to be provided for making the bureau enquiry. The bureau will send an OTP to the registered mobile number that you have provided to your bank, in order to authenticate that the borrower himself is making the enquiry.

# **2. What if I have not received any such OTP on my Mobile Number or my E-Mail Address?**

**Answer:**The borrower has an option to skip entering the OTP if the same has not been received. In this case the bureau will require the borrower to answer some questions regarding his/her credit history. The borrower must provide the answers correctly for all the questions.

#### **3. Can I know the questions that will be asked for verification?**

**Answer:**No. The questions that will be asked are put by the bureau randomly**.** 

# **4. How does the platform have such details of my credit history? Will the answers to these questions be saved?**

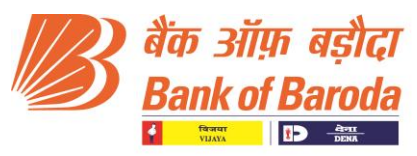

**Answer:**The questions are put up directly by the bureau and the platform has no role in what questions are asked from the borrower. The borrower can be rest assured that we at Digital Lending Platform do not save any of your credentials/answer to the questions.

# **5. How are the details of my existing loans being fetched?**

**Answer:**The details of existing loans are fetched from individual bureau report.

# **6. There are loans displayed in the Existing Loans section, but the lender's name does not appear in the drop down. How can I proceed?**

**Answer:**The borrowers who have Existing Loans being displayed but the lender's name is not being displayed in the drop down, can select the "Others" option provided in the drop down. The same will be verified during due diligence.

# **7. I am unaware of the EMI Amount for each loan. How can I proceed?**

**Answer:**The borrower can fill in an approximate amount. However, in case of any major deviation or discrepancy discovered in final check, the Loan Amount may reduce, or the proposal may be rejected.

# **8. What is a Supplementary Credit Card?**

**Answer:**Supplementary Credit Card/Add on Credit Card is generally issued by the lender based on the Primary Credit Card issued to the borrower. The limits for Supplementary Credit cards are generally lower than that of Primary Credit Cards.

# **Product and Branch Selection**

# **1. Can I change the E-Mail Address to verify if I am unable to receive OTP in E-Mail Address provided?**

**Answer:**The applicant is provided an option to edit the E-Mail address. The OTP to verify the E-Mail Address will be sent to the new E-Mail Address provided by the applicant.

# **2. The Eligible Loan Amount is lesser than the Loan I require? How to proceed further?**

**Answer:** The Eligible Loan Amount is being computed considering various set parameters. The applicant can proceed with the reduced loan amount if he/she wishes.

**Note:** The borrower has an option to discuss the matter with the Branch. Kindly note that, the final decision will be at the Branch discretion.

# **3. While selecting the branch, the branch I want to send my proposal to is not being displayed in the list. How to proceed?**

**Answer:** If the branch you wish to select is not displayed in the list of branches, then you can select an alternate branch in your city to send your proposal or contact us o[ndil.support@bankofbaroda.com](mailto:dil.support@bankofbaroda.com)

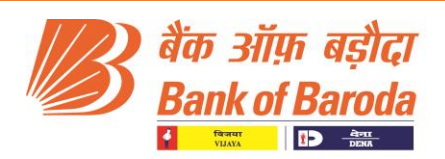

# **4. Why do I need to select a branch?**

**Answer:** The branch selection is done to smoothen the process flow. If the applicant receives an in-principle approval, then the proposal is directly sent to the selected branch for processing. In case the applicant is deemed ineligible then the applicanthas an option to select the branch and needs to visit the selected branch with required documents.

## **In-Principle Approval**

# **1. Do I have to make any payment for receiving In-Principle approval?**

**Answer:**The borrower doesn't need to make any payment to receive an In-principle approval.

# **2. I have received an In-Principle Approval Letter. What do I have to do now?**

**Answer:** Congratulations!!! On receiving the In-Principle Approval. Applicant needs to contact Branch with a copy of in-principle approval letter along with the other required documents as mentioned in the "In Principle sanction' letter for further process. Our branch officials will be happy to assist you.

# **3. Is the In-Principle Approval Letter a guarantee that I will receive the loan?**

**Answer:** The In-Principle approval is given based on the data provided by the applicant. After receiving the In-Principle Approval, the selected Branch will conduct a thorough due diligence and will take a call on whether to Sanction/ Disburse the proposal. The final decision will be at the Bank's discretion.

#### **4. I am unable to download the In-Principle Letter. How to proceed?**

**Answer:** The applicant is sent a copy of In-Principle sanction Letter on the E-Mail Address which will serve as a valid copy.

#### **5. I have downloaded the In-Principle Letter. However, the letter is blank. How to proceed?**

**Answer:** The applicant is sent a copy of In-Principle sanction Letter on the E-Mail Address which will serve as a valid copy.

# **6. Will I receive the amount mentioned in the In-Principle sanction Letter, or it can change?**

**Answer:** The amount mentioned in the In-Principle sanction Letter is computed based on the data submitted by the applicant. If there is deviation or discrepancies discovered during the due diligence proceedings, the amount is subject to change. Kindly note that, the final decision will be at the Bank's Branch discretion.

#### **In-Eligible Applications**

#### **1. If I have been deemed ineligible, why am I asked to select a branch?**

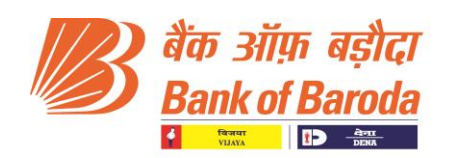

**Answer:** In case the borrower's proposal is considered ineligible on the platform, the borrower has an option to select a branch to forward his proposal for manual processing.

**Note:** Only those lenders who have opted for manual processing method will be shown to borrower for selection

# **2. What is the process for Manual Processing of proposal?**

**Answer:** Once the borrower selects the branch where he wants to submit his proposal for manual processing, an E-Mail is sent to the borrower as well as the branch. The branch will contact the borrower within stipulated time to consider the proposal for manual processing

Note: Only those lenders who have opted for manual processing method will be shown to borrower for selection.

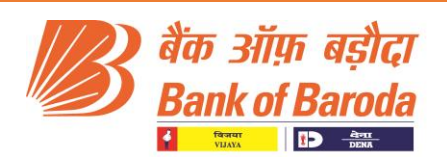

# **Do's & Don'ts for initiating journey on Digital Lending Platform**

It explains the process to the customers which should be done by the customers and which should not be done by the customer:

# **Do's:**

- 1. Application to be process through the Bank's Website or any other trusted application of the Bank only. Other phishing website or application can mislead you through the process.
- 2. Ensure you have valid mobile no. and email id with you for log in to portal.
- 3. Read the Product features mentioned on the Bank's website [www.bankofbaroda.in](http://www.bankofbaroda.in/) portal through which you want to login and avail the loan.
- 4. Ensure that you are selecting right product as per the requirement.
- 5. Compare the product features not pricing.
- 6. Pre calculate your EMI and eligibility amount through EMI & Eligibility Calculator.
- 7. Choose the branch which is easily accessible for you to commute if it required.
- 8. Keep your documents Pan Card, other KYC details, ITR and Bank Statement handy before applying the loan.
- 9. Ensure that the ITR, Bank statements are in the specified formats and for the specified period. Keep it ready before applying the loan. You can download the ITR by login to www.incometaxindia.gov.in (Income tax India Website) and bank statements through your personal login to internet banking where you are maintaining your existing account prior to starting the loan journey.
- 10. Must read the loan terms and conditions carefully before going to next page.
- 11. Ensure that you are filling correct information related to basic details and providing correct answers related to CIBIL related questions
- 12. Select the tenure wisely. Many people make a mistake of choosing the longest available tenure for a loan.The approach on the other hand should be to repay in the shortest possible time, affordably. Thus, it is of significance to choose the tenure of the loan according to your financial health & not the longest one.
- 13. Contact the customer care service if any issue arises during the journey or e mail your issues/ queries for the product and process. (Call @ 079-41055901 / 02 or e mail to : dil.support@bankofbaroda.com)
- 14. Contact your selected branch / processing centre immediately after getting 'In Principle Sanction' or our contact centre for further process.
- 15. Visit the branch with the KYC documents along with product specific documents required by the branch/ processing cell officials.
- 16. Ensure that you have sufficient balance with you to meet the processing charges or any other charges specified in the sanction letter.

# **Don'ts:**

- 1. Initiate the process for the loan through phishing website or application, which are not trusted.
- 2. Use mobile no. or email id for the login which are not active currently.
- 3. Believe on the person who is not Bank's official and taking some favor against the processing to be completed online.
- 4. Forget to calculate your own repayment capacity and the EMI amount for the loan you are going to avail.

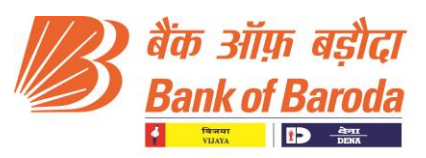

- 5. Use other person's documents as Pan Card, KYC details, ITR and Bank Statement. It may leads to legal action against you.
- 6. Fill other details/ credentials in the application as it may cause the rejection of the application.
- 7. Skip the details pertaining to you if it is with you. As it will help us for future communication.
- 8. Simply accept terms & conditions mentioned in the application process it may create some confusion to understand the process of the loan.
- 9. Select the loan amount and tenure by your emotions. Try to select the loan amount as per your requirement and loan tenure based on your repayment capacity.
- 10. Select your branch which is not accessible from your place where you live or work.
- 11. Hesitate to contact or e mail us if any difficulty found during the processing journey.(Call @ 079-41055901/ 02or e mail to : dil.support@bankofbaroda.com)
- 12. Hesitate to contact the branch for completion of Digital Journey on theDigital Lending Platform..
- 13. Forget to carry the documents which reference has been provided for applying the loan,
- 14. Forget to carry the expenses to be paid for the charges of the loan processing and disbursement.

\*\*\*\*\*